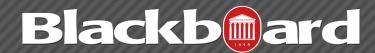

#### **INTRO TO ADAPTIVE RELEASE**

#### What is Adaptive Release

Adaptive release controls the release of content to users based on a set of rules you create. You can use two types of adaptive release:

- **Adaptive Release**: With basic adaptive release, you can apply one rule to a content item. This rule can contain all four types of criteria, but not multiple instances of the same type. All criteria in the rule must be satisfied before the item is released. The more criteria you add to a rule, the more restrictions on the release of that item, making it more difficult for users to gain access.
- Adaptive Release Advanced: Create sophisticated combinations of release rules by adding multiple rules with multiple criteria to a single content item. Users must meet all of the criteria of one of the rules to gain access. If you want to create different criteria for different users on the same item, more than one rule is needed. For example, you can set up a rule for Group Blue allowing users to view Test 1 after completing Assignment A. You can set up a separate rule for Group Red allowing them to see Test 1 after completing Assignment B.

The following table compares the two types of adaptive release.

| Туре     | Number of Rules                 | Number of Criteria                                                                                                    | Advantages                                                                                                    |
|----------|---------------------------------|----------------------------------------------------------------------------------------------------|----------------------------------------------------------------------------------------------------|
| Basic    | One The rule must be satisfied. | Up to four, but only one of each type.  All criteria in the rule must be satisfied, narrowing the availability of the content item | You can set all four types of criteria from one page.  If you choose to add release criteria later, access your basic rule from the Adaptive Release: |
|          |                                 | to students.                                                                                                    | Advanced page and build on it.                                                                                                    |
| Advanced | Unlimited                       | Unlimited                                                                                                    | You can add multiple instances of the same type of criteria to a                                                                                      |
|          | Only one of the rules must be   | All criteria in one of the rules must be satisfied.                                                                                | rule.                                                                                                    |
|          | satisfied.                      |                                                                                                    | You can add multiple rules.                                                                                                    |

NOTE: You can only add one membership criterion and one date criterion for each rule. You can add multiple Grade Center and review status criteria to each rule.

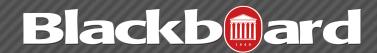

#### **INTRO TO ADAPTIVE RELEASE**

## **Examples of Basic Adaptive Release**

Use the following examples to learn how to apply basic adaptive release in your course.

#### To release content on a specific date:

Use a date rule to keep students focused, and to control when content is released as the term progresses rather than releasing all course content at the beginning of the term.

# To release content on a specific date, but only to students who have received a certain grade:

Use a date rule and a grade rule together. For example, allow students to take review tests an unlimited number of times. However, you do not want the review tests to appear until the end of the unit, and only to students who have achieved 65% or more on the previous test.

#### To release different content to a group of students:

Use a membership rule to release different versions of assignments or tests to different groups of students, or to provide additional or customized content items to different groups.

#### To release content to specific students:

Use a membership rule to make additional review material available to students who request it.

## To release content according to the speed each individual student is working through your course:

Use a review status rule to allow students to work at their own pace, so as not to overwhelm them or hold them back. You can allow content to be released after each student reviews it.

#### Unavailable Items and Adaptive Release

Item availability set on the Create Item page supersedes all adaptive release rules. If the item is unavailable, it is unavailable to all users regardless of any rules established. This allows you to develop rules and only make items available when finished with rule creation. There are also training opportunities available for Blackboard. The FTDC offers frequent Blackboard seminars throughout each semester.

#### Adaptive Release Rules During Course Copy, Archive and Export

Adaptive release rules and user progress information are only included during a full course copy that includes users, and during archive and restore operations. Rules and user progress information are not saved during a copy of course materials into a new course or during a copy of course materials into an existing course. They are also not saved during export and import operations.

FTDC: 662-915-7918

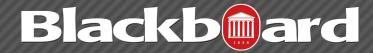

**INTRO TO ADAPTIVE RELEASE** 

## **Examples of Advanced Adaptive Release**

To release content based on multiple grade columns, add two or more grade criteria to a rule:

If you have advanced readings for students who receive 85% or more on both their first term assignments and their midterm exams, set up grade criteria for both items. This makes the path to this content narrower because both criteria must be satisfied.

Rule {Grade, Grade}

#### To release content when students have reviewed multiple content items, add two or more review status criteria to a rule:

Make a unit quiz available when students review the three content items in the unit, by adding three review status criteria, one for each content item. This makes the path to this content narrower because students must satisfy all three criteria for the rule.

Rule {Review Status, Review Status, Review Status}

## To release content in different ways, add two or more rules to the same content item:

Make a content item available to all students in Week 5, and available sooner to students who mark all previous content items as reviewed. Add one rule with review status criterion and a second rule with date criterion. This creates two different paths students can take to gain access to the content item because they only have to satisfy one rule.

Rule1 {Review Status} Rule2 {Date}

#### To release content on two dates or date ranges, add two date rules:

If you want to make a study guide available the week before both the midterm and final exams, add two date rules, one for each week. This creates two different paths to the same content item, controlled by date.

Rule1 {Date} Rule2 {Date}

#### For More Information

For additional information about how to use Blackboard, On Demand videos are located under the Help section of the course Control Panel. How-to guides on various topics are also available on the Blackboard Help Pages at <a href="https://www.olemiss.edu/blackboard">www.olemiss.edu/blackboard</a>.

# Comments, Questions, or Suggestions?

Contact the Faculty Technology Development Center at 915-7918 or email blackboard@olemiss.edu.